# Chapter 1

### INTRODUCTION

The MICRO ATX VI16 mainboard is a high-performance all-in-one system mainboard. This mainboard supports Intel® Pentium® processor/Pentium® processor with MMX<sup>TM</sup> technology, Cyrix®/IBM® 6x86/6x86L/6x86MX/MII, and AMD® K6/K6-2/K6-III processors.

The mainboard uses the highly integrated Apollo MVP4. The Apollo MVP4 is a PC Socket-7 system logic North Bridge with integrated 2D/3D Graphics Accelerator. The core logic portion of the chip is based on the popular 100MHz VIA Apollo MVP3 chipset with enhanced features and graphics accelerator based on the Cyber9398DVD from Trident Microsystems. The VT82C686A Super I/O PCI integrated Peripheral Controller (PSIPC) is a high integration, high performance, power efficient and high compatibility device that supports Intel and non-Intel based processors plus PCI bus bridge functionality to make a complete Microsoft PC98-compliant PCI/ISA system. The VT82C686A supports PCI-to-ISA bus controller, four USB ports, dual bus-master IDE with Ultra DMA33/66, AC97 Basic Audio, System Hardware Monitoring, and integrated "Super I/O functionality".

This Mainboard with Apollo MVP4 coupled with VT82C686A is a ideal performance energy efficient, and highly integrated computer systems.

### 1.1 Mainboard Features

#### **CPU**

- Socket 7 supports Intel<sup>®</sup> Pentium<sup>®</sup> processor with MMX<sup>TM</sup> technology.
- The Cyrix® 6x86/6x86L/6x86MX/MII and AMD® K6/K6-2/K6-III processors are also supported.

### Chipset

- VIA® VT82C501(MVP4) chipset. (North bridge)
  - support 66/100MHz FSB
  - integrated AGP 2D/3D Graphics Accelerator
  - support PC66/PC100 SDRAM memory module
  - 493 BGA package
- VIA® VT82C686A chipset. (South bridge)
  - PCI Super I/O Integrated
  - integrated SoundBlaster/Direct Sound AC97 Audio
  - UltraDMA-33/66
  - 352 BGA package

#### FSB (Front Side Bus)

• 66/75/83.3/95/100MHz clocks are supported.

## **Main Memory**

- Supports a maximum memory size of 512MB.
- Supports four memory banks using two 168-pin DIMM sockets.
- Supports 3.3v SDRAM.

#### Slots

- One AMR (Audio Modem riser) slot and one PTI (PanelLink TV-Out Interface) slot.
- Three 32-bit Master PCI Bus slots and one 16-bit ISA bus slot. (wherein one PCI/ISA is shared)
- Supports 3.3v/5v PCI bus Interface.

#### On-Board IDE

- An IDE controller provides IDE HDD/CD-ROM with PIO, Bus Master and UltraDMA-33/66 operation modes.
- Can connect up to four IDE devices.

### **On-Board Peripherals**

- On-Board Peripherals include:
  - 1 floppy port supports 2 FDD with 360K, 720K, 1.2M, 1.44M and 2.88Mbytes.
  - 1 serial ports (COMA)
  - 1 parallel port supports SPP/EPP/ECP mode
  - 2 USB ports
  - 1 IrDA connector for SIR.
  - 1 AMR
  - 1 VGA Port
  - 1 PTI

#### Video

- MVP4 chip integrated
- AGP 2D/3D Graphics

#### Audio

- chip integrated
- DirectSound AC97 Audio

#### **BIOS**

- The mainboard BIOS provides "Plug & Play" BIOS which detects the peripheral devices and expansion cards of the board automatically.
- The mainboard provides a Desktop Management Interface(DMI) function which records your mainboard specifications.

#### **Dimension**

● MICRO ATX Form Factor: 24cm(L) x 19.2cm(W) x 4 layers PCB

### **Mounting**

• 6 mounting holes.

## **System Hardware Monitor (optional)**

- CPU Fan Revolution Detect
- CPU Fan Control (the fan will automatically stop when the system enters suspend mode)
- System Voltage Detect
- CPU Overheat Warning.
- Display Actual Current Voltage

### **Other Features**

- LAN Wake-Up
- Internal/External Modem Wake-Up

# 1.2 Mainboard Layout

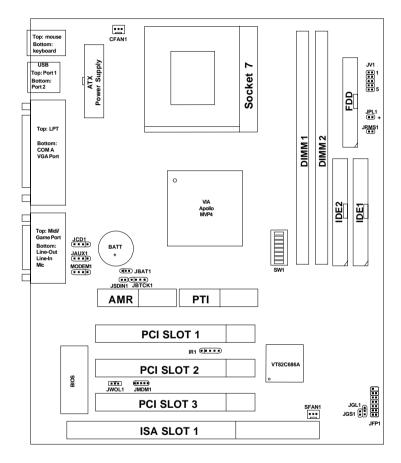

MS-5187 MICRO ATX VI16 Mainboard

# Chapter 2

### Hardware Installation

## 2.1 Central Processing Unit: CPU

The Micro ATX VI16 mainboard operates with Intel® Pentium® processor/Pentium® processor w/MMX<sup>TM</sup> technology, Cyrix®/IBM 6x86/6x86L/6x86MX/MII, and AMD® K6/K6-2/K6-III processors. It could operate with 2.2V to 3.2V processors. The mainboard provides a 321-pin ZIF Socket 7 for easy CPU installation. The CPU should always have a cooling fan attached to prevent overheating.

### 2.1-1 CPU Installation Procedures

- 1. Pull the lever sideways away from the socket. Then raise the lever up to a 90-degree angle.
- 2. Locate Pin 1 in the socket and look for the white dot or cut edge in the CPU. Match Pin 1 with the white dot/cut edge. Then, insert the CPU. It should insert easily.
- 3. Press the lever down to complete the installation.

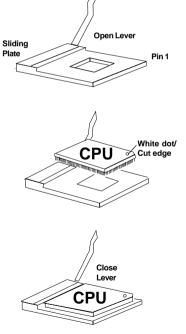

## 2.1-2 CPU Core Speed Derivation Procedure

1. The DIP Switch SW1 (1, 2, and 3) are used to set the Core/Bus (Fraction) ratio of the CPU. The actual core speed of the CPU is the Host Clock Frequency multiplied by the Core/Bus ratio. For example:

If  $\underline{\text{CPU Clock}}$  = 66MHz  $\underline{\text{Core/Bus ratio}}$  = 3.5

**then** CPU core speed = Host Clock x Core/Bus ratio

= 66MHz x 3.5 = 233MHz

|     | SW1 |     | CPU            |
|-----|-----|-----|----------------|
| 1   | 2   | 3   | Core/Bus Ratio |
| ON  | OFF | OFF | 2              |
| ON  | ON  | OFF | 2.5            |
| OFF | ON  | OFF | 3              |
| OFF | OFF | OFF | 3.5            |
| ON  | OFF | ON  | 4              |
| ON  | ON  | ON  | 4.5            |
| OFF | ON  | ON  | 5              |
| OFF | OFF | ON  | 5.5            |

2. The DIP Switch SW1 (5, 6, 7, and 8) are used to adjust the CPU clock frequency.

|     | SW1 |     |     |      |  |
|-----|-----|-----|-----|------|--|
| 5   | 6   | 7   | 8   | CPU  |  |
| OFF | OFF | OFF | ON  | 66   |  |
| ON  | OFF | OFF | OFF | 75   |  |
| OFF | ON  | OFF | ON  | 83.3 |  |
| OFF | ON  | ON  | OFF | 95   |  |
| OFF | ON  | ON  | ON  | 100  |  |

## 2.1-3 Processor Voltage Setting

The jumper Switch JV1 (1-5) is used to set the processor Vcore voltage setting.

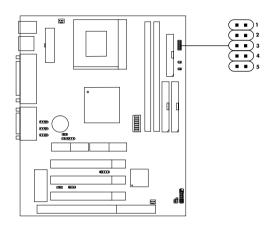

|       |       | JV1   |       |      |       |
|-------|-------|-------|-------|------|-------|
| 1     | 2     | 3     | 4     | 5    | Vcore |
| OPEN  | SHORT | OPEN  | OPEN  | OPEN | 2.2   |
| SHORT | SHORT | OPEN  | OPEN  | OPEN | 2.3   |
| OPEN  | OPEN  | SHORT | OPEN  | OPEN | 2.4   |
| OPEN  | OPEN  | OPEN  | SHORT | OPEN | 2.8   |
| SHORT | OPEN  | OPEN  | SHORT | OPEN | 2.9   |
| OPEN  | OPEN  | SHORT | SHORT | OPEN | 3.2   |

**Note:** Always consult vendor for proper CPU specification, before setting the processor voltage (Vcore/Vio). Improper setting may damage the processor and other components.

### 2.1-4 Fan Power Connectors: CFAN1/SFAN1

These connectors support system cooling fan with + 12V. It supports three pin head connector. When connecting the wire to the connector, always take note that the red wire is the positive and should be connected to the +12V, the black wire is Ground and should be connected to GND. If your mainboard has System Hardware Monitor chipset on-board, you must use a specially designed fan with speed sensor to take advantage of this function.

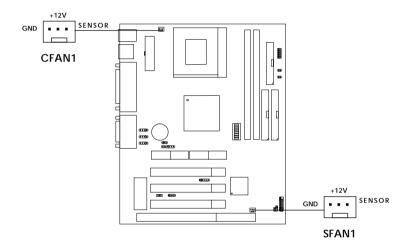

**CFAN1**: Processor Fan **SFAN1**: System Fan

For fans with fan speed sensor, every rotation of the fan will send out 2 pulses. System Hardware Monitor will count and report the fan rotation speed.

Note: 1. Always consult vendor for proper CPU cooling fan.

**2.** CPU FAN supports the FAN control. You can install PC Alert utility. This will automatically control the CPU FAN Speed according to the actual CPU temperature.

## 2.1-5 CPU Speed and Voltage Setting: SW1, JV1

To adjust the speed and voltage of the CPU, you must know the specifications of your CPU (always ask the vendor for CPU specifications). Then refer to Table 2.1 (Intel® processors), Table 2.2 (Cyrix® processors) and Table 2.3 (AMD® processors) for proper setting.

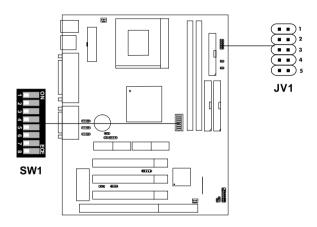

Table 2.1 Intel® processors

Intel® Pentium® processors with MMX<sup>TM</sup> technology

| CPU    | CPU Spec |       |             | ed & Voltage              |
|--------|----------|-------|-------------|---------------------------|
| Type   | VI/O     | Vcore | JV1         | SW1                       |
| 166MHz |          |       |             | ON ECE<br>1 2 3 4 5 6 7 8 |
| 200MHz | 3.3      | 2.8   | 2<br>3<br>4 | ON ECE<br>1 2 3 4 5 6 7 8 |
| 233MHz |          |       | 5           | ON ECE<br>1 2 3 4 5 6 7 8 |

Note: If you encounter a CPU with different voltage, just go to Section 2.1-3 and look for the proper voltage settings.

# Table 2.2 Cyrix® processors

Cyrix® 6x86 processor uses PR to rate the speed of their processors based on Intel® Pentium® processor core speed. For example PR150 (120MHz) has 150MHz core speed of Intel® Pentium® processor but has 120MHz core speed in Cyrix®. Cyrix® 6x86 processor should always use a more powerful fan (ask vendor for proper cooling fan).

Cyrix® 6x86/6x86L processors

| CPU            | CPU Speed & Voltage |       |     |                           |   |                           |
|----------------|---------------------|-------|-----|---------------------------|---|---------------------------|
| Type           | VI/O                | Vcore | JV1 | SW1                       |   |                           |
| 6x86L<br>PR166 | 33                  | 2.8   | 28  |                           | 2 | ON ECC<br>1 2 3 4 5 6 7 8 |
| 6x86L<br>PR200 | 3.3                 |       | 4   | ON ECE<br>1 2 3 4 5 6 7 8 |   |                           |

Cyrix® 6x86MX Processor

| CPU                 |      |        | CPU Voltage | CPU Speed                 |
|---------------------|------|--------|-------------|---------------------------|
| Type                | VI/O | Vcore  | JV1         | SW1                       |
| PR200 (66 x 2.5)    |      |        |             | ON ECE                    |
| PR233<br>(75 x 2.5) |      | .3 2.9 | 2.9         | ON ECE<br>1 2 3 4 5 6 7 8 |
| (66 x 3)            |      |        |             | ON ECE<br>1 2 3 4 5 6 7 8 |
| (83 x 2)            | 3.3  |        |             | ON ECE<br>1 2 3 4 5 6 7 8 |
| PR266<br>(75 x3)    |      |        |             | ON ECE<br>1 2 3 4 5 6 7 8 |
| (66 x 3.5)          |      |        |             | ON ECE<br>1 2 3 4 5 6 7 8 |
| (83 x 2.5)          |      |        |             | ON ECE                    |

# Cyrix® MII Processor

| CPU                 |      |       | CPU Voltage | CPU Speed                 |
|---------------------|------|-------|-------------|---------------------------|
| Type                | VI/O | Vcore | JV1         | SW1                       |
| PR300<br>(66 x 3.5) |      |       | 1           | ON ECE<br>1 2 3 4 5 6 7 8 |
| (75 x 3)            | 3.3  | 2.9   | 3           | ON ECE<br>1 2 3 4 5 6 7 8 |
| PR333<br>(83 x 3)   |      |       | (■■)5       | ON ECE<br>1 2 3 4 5 6 7 8 |

**Note:** If you encounter a CPU with different voltage, just go to **Section 2.1- 3** and look for the proper voltage settings.

Table 2.3 AMD® Processor

AMD® K6/K6-2/K6-3 Processor

| CPU           |      |       | Voltage  | CPU Speed                 |
|---------------|------|-------|----------|---------------------------|
| Туре          | VI/O | Vcore | JV1      | SW1                       |
| 166MHz        | 3.3  | 2.9   | <b>1</b> | ON ECE<br>1 2 3 4 5 6 7 8 |
| 200MHz        |      | 2.7   | <b>*</b> | ON ECE<br>1 2 3 4 5 6 7 8 |
| 233MHz        | 3.3  | 3.2   | 1        | ON ECE<br>1 2 3 4 5 6 7 8 |
| 266MHz        |      |       |          | ON ECE<br>1 2 3 4 5 6 7 8 |
| 300MHz        |      |       |          | ON ECE                    |
| K6-2 300MHz   | 3.3  | 2.2   | 1        | ON ECE                    |
| K6-2 333MHz   |      |       |          | ON ECE<br>1 2 3 4 5 6 7 8 |
| K6-2 350MHz   |      |       |          | ON ECE<br>1 2 3 4 5 6 7 8 |
| K6-2 380MHz   | _    |       |          | ON ECE<br>1 2 3 4 5 6 7 8 |
| K6-2 400MHz   |      |       |          | ON ECE                    |
| K6-2 450MHz   |      |       |          | ON ECE<br>1 2 3 4 5 6 7 8 |
| K6-III 400MHz | 3.3  | 2.4   | 50005    | ON ECE                    |
| K6-III 450MHz |      |       |          | ON ECE<br>1 2 3 4 5 6 7 8 |

## 2.2 Clear CMOS Jumper: JBAT1

A battery must be used to retain the mainboard configuration in CMOS RAM. Short 1-2 pins of JBAT1 to store the CMOS data.

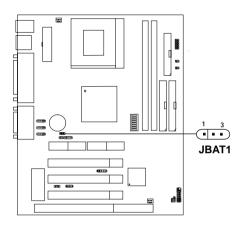

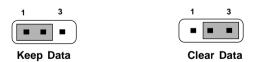

**Note:** You can clear CMOS by shorting 2-3 pin, while the system is off. Then, return to 1-2 pin position. Avoid clearing the CMOS while the system is on, it will damage the mainboard. Always unplug the power cord from the wall socket.

# 2.3 Memory Installation

### 2.3-1 Memory Bank Configuration

The mainboard supports a maximum memory size of 256MB(64-bit technology) or 512MB(128-bit technology for SDRAM: It provides two 168-pin **unbuffered** DIMMs (Double In-Line Memory Module) sockets. It supports 8 MB to 128 Mbytes DIMM memory module.

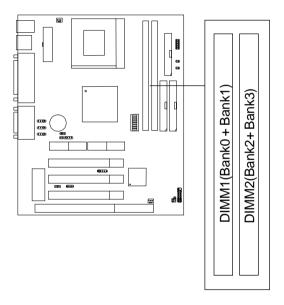

## 2.3-2 Memory Installation Procedures

#### A. How to install a DIMM Module

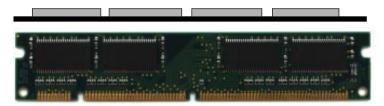

Single Sided DIMM

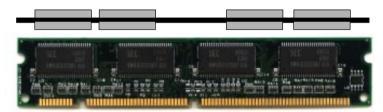

**Double Sided DIMM** 

- 1. The DIMM slot has 2 Notch Keys "VOLT and DRAM", so the DIMM memory module can only fit in one direction.
- 2. Insert the DIMM memory module vertically into the DIMM slot. Then push it in.

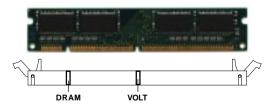

3. The plastic clip at the side of the DIMM slot will automatically close.

## 2.3-3 Memory Population Rules

- 1. Supports only SDRAM DIMM.
- To operate properly, at least one 168-pin DIMM module must be installed.
- 3. This mainboard supports Table Free memory, so memory can be installed on DIMM1 or DIMM 2 in any order.
- 4. Supports 3.3 volt DIMM.
- 5. The DRAM addressing and the size supported by the mainboard is shown below:

Table 2.3-1 SDRAM Memory Addressing

| DRAM  | DRAM            | DRAM       | Addres | ss Size | MB/D                       | IMM                        |
|-------|-----------------|------------|--------|---------|----------------------------|----------------------------|
| Tech. | Density & Width | Addressing | Row    | Column  | Single no.<br>Side(S) pcs. | Double no.<br>Side(D) pcs. |
| 16M   | 1Mx16           | ASYM       | 11     | 8       | 8MBx4                      | 16MBx8                     |
|       | 2Mx8            | ASYM       | 11     | 9       | 16MBx8                     | 32MBx16                    |
| 64M   | 2Mx32           | ASYM       | 11     | 9       | 32MBx2                     | 64MBx4                     |
|       | 2Mx32           | ASYM       | 12     | 8       | 16MBx2                     | 32MBx4                     |
|       | 4Mx16           | ASYM       | 11     | 10      | 32MB                       | 64MB                       |
|       | 4Mx16           | ASYM       | 13     | 8       | 32MB                       | 64MB                       |
|       | 8Mx8            | ASYM       | 13     | 9       | 64MB                       | 128MB                      |
| 64M   | 2Mx32           | ASYM       | 11     | 8       | 16MB                       | 32MB                       |
|       | 4Mx16           | ASYM       | 12     | 8       |                            |                            |
|       | 8Mx8            | ASYM       | 12     | 9       |                            |                            |

## 2.4 Case Connector: JFP1

The Power Switch, Reset Switch, Power LED, Speaker, and HDD LED are all connected to the JFP1 connector block.

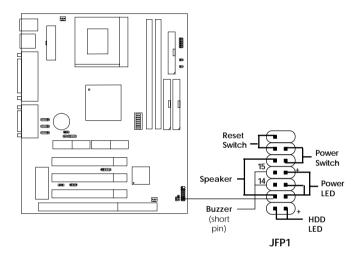

#### 2.4-1 Power Switch

Connect to a 2-pin push button switch. This switch has the same feature with JRMS1.

#### 2.4-2 Reset Switch

Reset switch is used to reboot the system rather than turning the power ON/ OFF. Avoid rebooting while the HDD LED is lit. You can connect the Reset switch from the system case to this pin.

### 2.4-3 Power LED

The Power LED is lit while the system power is on. Connect the Power LED from the system case to this pin. There are two types of LED that you can use: 3-pin single color LED or 2-pin dual color LED(ACPI request).

- **a.** 3 pin single color LED connect to pin 4, 5, & 6. This LED will lit when the system is on.
- **b.** 2 pin dual color LED connect to pin 5 & 6.

**GREEN**Color: Indicate the system is in full on mode. **ORANGE** Color: Indicate the system is in suspend mode.

## 2.4-4 Speaker

Speaker from the system case is connected to this pin.

If on-board Buzzer is available:

Short pin 14-15: On-board Buzzer Enabled. Open pin 14-15: On-board Buzzer Disabled.

#### 2.4-5 HDD LED

HDD LED shows the activity of a hard disk drive. Avoid turning the power off while the HDD led is lit. You can connect the HDD LED from the system case to this pin.

# 2.5 Floppy Disk Connector: FDD

The mainboard also provides a standard floppy disk connector FDD that supports 360K, 720K, 1.2M, 1.44M and 2.88M floppy disk types. This connector supports the provided floppy drive ribbon cables.

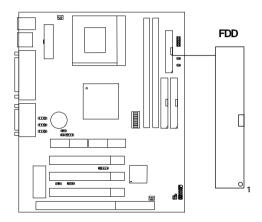

### 2.6 Hard Disk Connectors: IDE1 & IDE2

The mainboard has a 32-bit Enhanced PCI IDE and Ultra DMA33/66 Controller that provides PIO mode 0~4, Bus Master, and Ultra DMA 33/66 function. It has two HDD connectors IDE1 (primary) and IDE2 (secondary). You can connect up to four hard disk drives, CD-ROM, and other devices to IDE1 and IDE2. These connectors support the provided IDE hard disk cable.

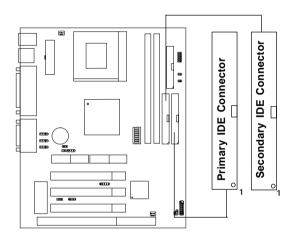

### **IDE1**(Primary IDE Connector)

The first hard drive should always be connected to IDE1. IDE1 can connect a Master and a Slave drive. You must configure second hard drive to Slave mode by setting the jumper accordingly.

## IDE2(Secondary IDE Connector)

IDE2 can also connect a Master and a Slave drive.

# 2.7 Power Supply

## 2.7-1 ATX 20-pin Power Connector: JPWR1

This connector supports the power button on-board. Using the ATX power supply, functions such as Modem Ring Wake-Up and Soft Power Off are supported by this mainboard. This power connector supports instant power on function which means that system will boot up instantly when the power connector is inserted on the board.

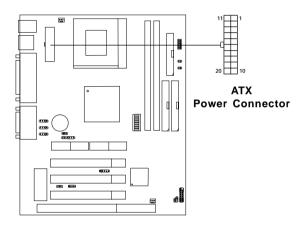

#### PIN DEFINITION

| PIN | SIGNAL | PIN | SIGNAL |
|-----|--------|-----|--------|
| 1   | 3.3V   | 11  | 3.3V   |
| 2   | 3.3V   | 12  | -12V   |
| 3   | GND    | 13  | GND    |
| 4   | 5V     | 14  | PS_ON  |
| 5   | GND    | 15  | GND    |
| 6   | 5V     | 16  | GND    |
| 7   | GND    | 17  | GND    |
| 8   | PW_OK  | 18  | -5V    |
| 9   | 5V_SB  | 19  | 5V     |
| 10  | 12V    | 20  | 5V     |

**Warning:** Since the mainboard has the instant power on function, make sure that all components are installed properly before inserting the power connector to ensure that no damage will be done.

### 2.7-2 Remote Power On/Off Switch: JRMS1

Connect to a 2-pin push button switch. During OFF state, press once and the system turns on. **During ON stage**, **push once and the system goes to sleep mode: pushing it more than 4 seconds will change its status from ON to OFF**. If you want to change the setup, you could go to the BIOS Power Management Setup. This is only used for ATX type power supply.

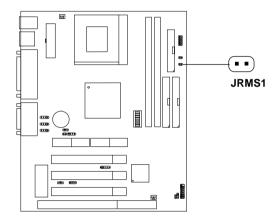

## 2.8 IrDA Infrared Module Connector: IR1

The mainboard provides one infrared (IR1) connector for IR modules. This connector is for optional wireless transmitting and receiving infrared module. You must configure the setting through the BIOS setup to use the IR function.

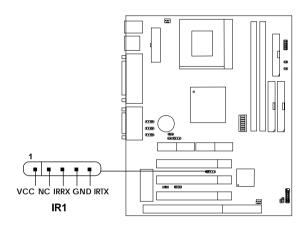

## 2.9 Serial Port Connectors: COM A

The mainboard has a 9-pin male DIN connector for serial port COM A. This port is a 16550A high speed communication port that send/receive 16 bytes FIFOs. You can attach a mouse or a modem cable directly into this connector.

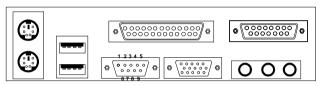

COM A

### Serial Port (9-pin Male)

#### PIN DEFINITION

| PIN | SIGNAL                            |
|-----|-----------------------------------|
| 1   | DCD(Data Carry Detect)            |
| 2   | SIN(Serial In or Receive Data)    |
| 3   | SOUT(Serial Out or Transmit Data) |
| 4   | DTR(Data Terminal Ready)          |
| 5   | GND                               |
| 6   | DSR(Data Set Ready)               |
| 7   | RTS(Request To Send)              |
| 8   | CTS(Clear To Send)                |
| 9   | RI(Ring Indicate)                 |
|     |                                   |

## 2.10 VGA DB 15 Pin Connector

The mainboard provides a DB 15-pin connector to connect to a VGA monitor.

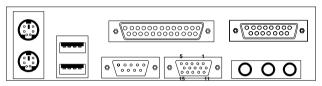

VGA

| Analog Vide | Analog Video Display Connector(DB15-S) |  |  |
|-------------|----------------------------------------|--|--|
| Pin         | Signal Description                     |  |  |
| 1           | Red                                    |  |  |
| 2           | Green                                  |  |  |
| 3           | Blue                                   |  |  |
| 4           | Not used                               |  |  |
| 5           | Ground                                 |  |  |
| 6           | Ground                                 |  |  |
| 7           | Ground                                 |  |  |
| 8           | Ground                                 |  |  |
| 9           | Not used                               |  |  |
| 10          | Ground                                 |  |  |
| 11          | Not used                               |  |  |
| 12          | SDA                                    |  |  |
| 13          | Horizontal Sync                        |  |  |
| 14          | Vertical Sync                          |  |  |
| 15          | SCL                                    |  |  |

### 2.11 Parallel Port Connector: LPT1

The mainboard provides a 25 pin female centronic connector for LPT. A parallel port is a standard printer port that also supports Enhanced Parallel Port(EPP) and Extended capabilities Parallel Port(ECP). See connector and pin definition below:

# Parallel Port (25-pin Female)

LPT 1

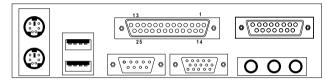

#### PIN DEFINITION

| PIN | SIGNAL | PIN | SIGNAL     |
|-----|--------|-----|------------|
| 1   | STROBE | 14  | AUTO FEED# |
| 2   | DATA0  | 15  | ERR#       |
| 3   | DATA1  | 16  | INIT#      |
| 4   | DATA2  | 17  | SLIN#      |
| 5   | DATA3  | 18  | GND        |
| 6   | DATA4  | 19  | GND        |
| 7   | DATA5  | 20  | GND        |
| 8   | DATA6  | 21  | GND        |
| 9   | DATA7  | 22  | GND        |
| 10  | ACK#   | 23  | GND        |
| 11  | BUSY   | 24  | GND        |
| 12  | PE     | 25  | GND        |
| 13  | SELECT |     |            |

### 2.12 Mouse Connector: JKBMS1

The mainboard provides a standard PS/2® mouse mini DIN connector for attaching a PS/2® mouse. You can plug a PS/2® mouse directly into this connector. The connector location and pin definition are shown below:

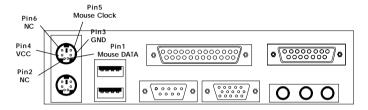

PS/2 Mouse (6-pin Female)

## 2.13 Keyboard Connector: JKBMS1

The mainboard provides a standard PS/2® keyboard mini DIN connector for attaching a keyboard. You can plug a keyboard cable directly to this connector.

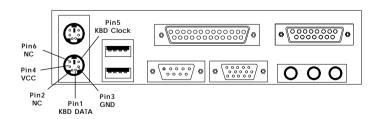

PS/2 Keyboard (6-pin Female)

## 2.14 Joystick/Midi Connectors

You can connect joystick or game pad to this connector.

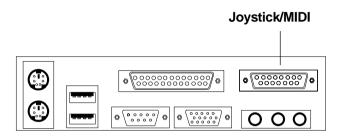

## 2.15 Audio Port Connectors

**Line Out** is a connector for Speakers or Headphones. **Line In** is used for external CD player, Tape layer, or other audio devices. **Mic** is a connector for the microphones.

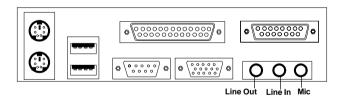

1/8" Stereo Audio Connectors

### 2.16 USB Connectors

The mainboard provides a **UHCI(Universal Host Controller Interface) Universal Serial Bus root** for attaching USB devices like: keyboard, mouse and other USB devices. You can plug the USB device directly to this connector.

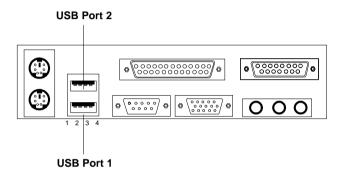

| PIN | SIGNAL |
|-----|--------|
| 1   | VCC    |
| 2   | -Data0 |
| 3   | GND    |
| 4   | +Data0 |

# 2.17 Power Saving Switch Connector: JGS1

Attach a power saving switch to **JGS1**. When the switch is pressed, the system immediately goes into suspend mode. Press any key and the system wakes up.

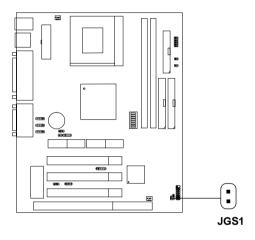

# 2.18 Power Saving LED Connector: JGL1

JGL1 can be connected with an LED. There are two types of LED that you can use: 3-pin LED or 2-pin LED(ACPI request). When the 2-pin LED is connected to JGL1, the light will turn green, when system is On. During sleep mode, the 2-pin LED will change color from Green to Orange. For 3-pin LED, when LED is connected to JGL1, this will light when the system is On.

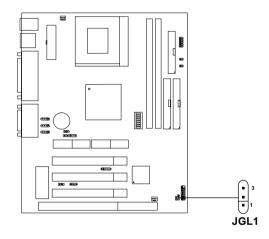

| 3-pin LED        | 2-pin LED                 |  |
|------------------|---------------------------|--|
| Green Color      | Orange Color Screen Color |  |
| 1-2 Single Color | 1-2 Dual Color            |  |

# 2.19 Wake-Up on LAN Connector: JWOL1

The JWOL1 connector is for use with LAN add-on cards that supports Wake Up on LAN function. To use this function, you need to set the "Wake-Up on LAN" to enable at the BIOS Power Management Setup.

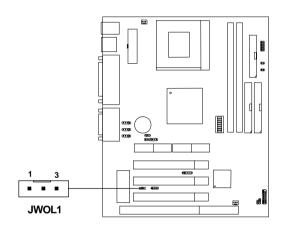

| PIN | SIGNAL    |
|-----|-----------|
| 1   | 5VSB      |
| 2   | GND       |
| 3   | MP_WAKEUP |

Note: LAN wake-up signal is active "high".

**Note:** To be able to use this function, you need a power supply that provide enough power for this feature. (Power supply with 750ma 5V Stand-by)

# 2.20 Modem Wake Up Connector: JMDM1

The JMDM1 connector is for use with Modem add-on card that supports the Modem Wake Up function.

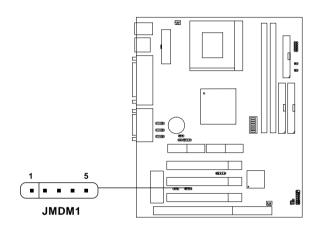

| PIN | SIGNAL     |
|-----|------------|
| 1   | NC         |
| 2   | GND        |
| 3   | MDM_WAKEUP |
| 4   | NC _       |
| 5   | 5VSB       |

Note: Modem wake-up signal is active "low".

**Note:** To be able to use this function, you need a power supply that provide enough power for this feature. (Power supply with 750ma 5V Stand-by)

## 2.21 Modem-In: MODEM1

The connector is for Modem with internal voice connector.

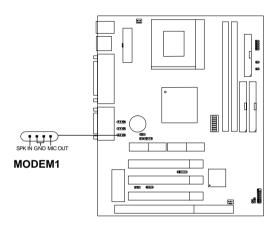

SPK\_IN is connected to the Modem Speaker Out connector. MIC\_OUT is connected to the Modem Microphone In connector.

# 2.22 AUX Line In Connector: JAUX1

This connector is used for DVD Add on Card with Line In connector.

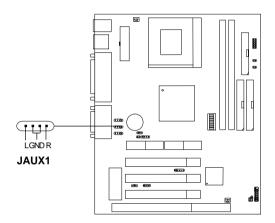

# 2.23 CD-In Connector: JCD1

This connector is for CD-ROM audio connector.

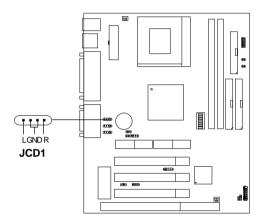

# 2.24 AMR (Audio Modem Riser)

The Audio/Modem Riser specification is an open industry-standard specification that defines a hardware scalable Original Equipmet Manufacturer (OEM) mainboard riser board and interface, which supports both audio and modem.

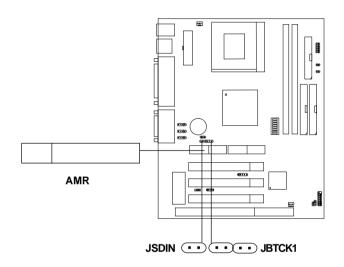

# **AMR/MR Card Jumper**

| JBTCK1  | JSDIN1 | Feature                                    |
|---------|--------|--------------------------------------------|
| 4 1 1 1 |        | Onboard AC97 Audio and<br>Modem Riser Card |
| 4 1 1 1 |        | AMR Card                                   |

# 2.25 PTI (PanelLink TV-Out Interface)

The TV-Out Interface is a MSI in-house design which support TV-out or PanelLink function. To be able to utilize both AMR and PTI simultaneously, you need to use MSI product like MS-5967 & MS-5966.

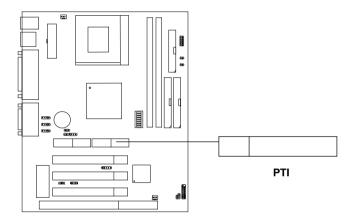

# 2.26 Power LED Connector: JPL1

JPL1 can be connected with an LED. When the system is powered on., the LED will lit. When the system is shutdown, the LED will ceased to lit.

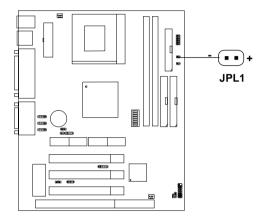

# Chapter 3

# **AWARD® BIOS SETUP**

Award® BIOS ROM has a built-in Setup program that allows users to modify the basic system configuration. This type of information is stored in battery-backed RAM (CMOS RAM), so that it retains the Setup information when the power is turned off.

# 3.1 Entering Setup

Power on the computer and press <Del> immediately to allow you to enter Setup. The other way to enter Setup is to power on the computer. When the below message appears briefly at the bottom of the screen during the POST (Power On Self Test), press <Del> key or simultaneously press <Ctrl>, <Alt>, and <Esc> keys.

#### PRESS < DEL > TO ENTER SETUP, < ESC > TO SKIP MEMORY TEST

If the message disappears before you respond and you still wish to enter Setup, restart the system to try again by turning it OFF then ON or pressing the "RESET" button on the system case. You may also restart by simultaneously pressing <Ctrl>, <Alt>, and <Delete> keys. If you do not press the keys at the correct time and the system does not boot, an error message will be displayed and you will again be asked to:

PRESS <F1> TO CONTINUE, <DEL> TO ENTER SETUP

# 3.2 Getting Help

#### Main Menu

The on-line description of the highlighted setup function is displayed at the bottom of the screen.

# Status Page Setup Menu/Option Page Setup Menu

Press F1 to pop up a small help window that describes the appropriate keys to use and the possible selections for the highlighted item. To exit the Help Window, press <F1> or <Esc>.

# 3.3 The Main Menu

Once you enter Award® BIOS CMOS Setup Utility, the Main Menu (Figure 1) will appear on the screen. The Main Menu allows you to select from twelve setup functions and two exit choices. Use arrow keys to select among the items and press <Enter> to accept or enter the sub-menu.

ROM PCI/ISA BIOS (2A5LEM4F)
CMOS SETUP UTILITY
AWARD SOFTWARE, INC.

STANDARD CMOS SETUP SPECIAL FEATURES SETUP BIOS FEATURES SETUP INTEGRATED PERIPHERALS CHIPSET FEATURES SETUP SUPERVISOR PASSWORD POWER MANAGEMENT SETUP HISER PASSWORD IDE HDD AUTO DETECTION PNP/PCI CONFIGURATION LOAD BIOS DEFAULTS SAVE & EXIT SETUP LOAD SETUP DEFAULTS EXIT WITHOUT SAVING  $\uparrow \downarrow \rightarrow \leftarrow$ Esc : Ouit : Select Item F10 : Save & Exit Setup (Shift)F2 : Change Color Time, Date, Hard Disk Type...

# **Standard CMOS Setup**

This setup page includes all the items in a standard compatible BIOS.

# **BIOS Features Setup**

This setup page includes all the items of Award special enhanced features.

### **Chipset Features Setup**

This setup page includes all the items of chipset special features.

#### **Power Management Setup**

This category determines the power consumption for system after setting the specified items. Default value is Disable.

### **PCI Configuration Setup**

This category specifies the IRQ level for PCI and ISA devices.

#### **Load BIOS Defaults**

BIOS Defaults will indicate the value required by the system for safe performance.

### **Load Setup Defaults**

Chipset defaults indicates the values required by the system for the maximum performance.

# **Special Features Setup**

This function is reserved for System Hardware Monitor.

# **Integrated Peripherals**

Change, set, or disable onboard I/O, IRQ, and DMA assignement.

# Supervisor Password/User Password

Change, set or disable password. This function allows the user access to the system and setup or just setup.

#### **IDE HDD Auto Detection**

Automatically configure hard disk parameters.

# Save & Exit Setup

Save CMOS value changes to CMOS and exit setup.

# **Exit Without Saving**

Abandon all CMOS value changes and exit setup.

# 3.4 Standard CMOS Setup

The items in Standard CMOS Setup Menu are divided into 10 categories. Each category includes no, one or more than one setup items. Use the arrow keys to highlight the item and then use the <PgUp> or <PgDn> keys to select the value you want in each item.

#### ROM PCI/ISA BIOS (2A5LEM4F) STANDARD CMOS SETUP AWARD SOFTWARE, INC.

```
Date(mm:dd:yy): Fri, Feb 28,1997
Time(hh:mm:ss): 00:00:00
 HARD DISKS
             TYPE SIZE CYLS HEADS PRECOMP LANDZONE SECTOR MODE
Primary Master: Auto 0 0 0
                                 0
                                        0
                                                   ATITO
Primary Slave : Auto 0 0 0
                                               0
                                 0
                                        0
                                                   AUTO
Secondary Master : Auto 0 0 0
                                 0
                                        0
                                                   AUTO
Secondary Slave : Auto 0 0 0
                                 0
                                                   AUTO
                                        0
Drive A: 1.44M,3.5in. Base Memory:
                                                  640K
Drive B : None
                         Extended Base Memory:15360K
                         Other Memory:
Video : EGA/VGA
                                         16384K
Halt On : All, but Keyboard Total Memory:
               \uparrow \downarrow \rightarrow \leftarrow : Select Item PU/PD/+/- : Modify
  ESC: Quit
  F1 : Help
              (Shift)F2: Change Color
```

#### Date

The date format is <day><month> <date> <year>.

**Day** Day of the week, from Sun to Sat, determined by

BIOS. Read-only.

month The month from Jan. through Dec.

date The date from 1 to 31 can be keyed by numeric

function keys.

**year** The year, depends on the year of the BIOS

#### Time

The time format is <hour> <minute> <second>.

# PrimaryMaster/PrimarySlave SecondaryMaster/Secondary Slave

These categories identify the types of 2 channels that have been installed in the computer. There are 45 pre-defined types and 4 user definable types for Enhanced IDE BIOS. Type 1 to Type 45 are pre-defined. Type User is user-definable.

Press PgUp/<+> or PgDn/<-> to select a numbered hard disk type or type the number and press <Enter>. Note that the specifications of your drive must match with the drive table. The hard disk will not work properly if you enter improper information for this category. If your hard disk drive type is not matched or listed, you can use Type User to define your own drive type manually.

If you select Type User, related information is asked to be entered to the following items. Enter the information directly from the keyboard and press <Enter>. This information should be provided in the documentation from your hard disk vendor or the system manufacturer.

If the controller of HDD interface is ESDI, the selection shall be "Type 1".

If the controller of HDD interface is SCSI, the selection shall be "None".

If the controller of HDD interface is CD-ROM, the selection shall be "None".

CYLS. number of cylinders
HEADS number of heads
PRECOMP write precom
LANDZONE landing zone
SECTORS number of sectors
MODE HDD access mode

# 3.5 BIOS Features Setup

ROM PCI/ISA BIOS (2A5LEM4F)
BIOS FEATURES SETUP
AWARD SOFTWARE, INC.

```
Anti-Virus Protection : Disabled Video BIOS Shadow
CPU Internal Cache : Enabled C8000-CBFFF Shadow
External Cache : Enabled CC000-CFFFF Shadow
                                                                                                                                                                                                                                                                                                                                        :Enabled
                                                                                                                                                                                                                                                                                                                                           :Disabled
                                                                                                                                                                                                                                                                                                                                       :Disabled
   Quick Power on Self Test : Enabled | D0000-D3FFF Shadow
                                                                                                                                                                                                                                                                                                                                      :Disabled
| Shadow | Sequence | Enabled | D4000-D7FFF | Shadow | D4000-D7FFF | Shadow | D4000-D7FFF | Shadow | D4000-D7FFF | Shadow | D4000-D7FFF | Shadow | D4000-D7FFF | Shadow | D4000-D7FFF | Shadow | D4000-D7FFF | Shadow | D4000-D7FFF | Shadow | D4000-D7FFF | Shadow | D4000-D7FFF | Shadow | D4000-D7FFF | Shadow | D4000-D7FFF | Shadow | D4000-D7FFF | Shadow | D4000-D7FFF | Shadow | D4000-D7FFF | Shadow | D4000-D7FFF | Shadow | D4000-D7FFF | Shadow | D4000-D7FFF | Shadow | D4000-D7FFF | Shadow | D4000-D7FFF | Shadow | D4000-D7FFF | Shadow | D4000-D7FFF | Shadow | D4000-D7FFF | Shadow | D4000-D7FFF | Shadow | D4000-D7FFF | Shadow | D4000-D7FFF | Shadow | D4000-D7FFF | Shadow | D4000-D7FFF | Shadow | D4000-D7FFF | Shadow | D4000-D7FFF | Shadow | D4000-D7FFF | Shadow | D4000-D7FFF | Shadow | D4000-D7FFF | Shadow | D4000-D7FFF | Shadow | D4000-D7FFF | Shadow | D4000-D7FFF | Shadow | D4000-D7FFF | Shadow | D4000-D7FFF | Shadow | D4000-D7FFF | Shadow | D4000-D7FFF | Shadow | D4000-D7FFF | Shadow | D4000-D7FFF | Shadow | D4000-D7FFF | Shadow | D4000-D7FFF | Shadow | D4000-D7FFF | Shadow | D4000-D7FFF | Shadow | D4000-D7FFF | Shadow | D4000-D7FFF | Shadow | D4000-D7FFF | Shadow | D4000-D7FFF | Shadow | D4000-D7FFF | Shadow | D4000-D7FFF | Shadow | D4000-D7FFF | Shadow | D4000-D7FFF | Shadow | D4000-D7FFF | Shadow | D4000-D7FFF | Shadow | D4000-D7FFF | Shadow | D4000-D7FFF | Shadow | D4000-D7FFF | Shadow | D4000-D7FFF | Shadow | D4000-D7FFF | Shadow | D4000-D7FFF | Shadow | D4000-D7FFF | Shadow | D4000-D7FFF | Shadow | D4000-D7FFF | Shadow | D4000-D7FFF | Shadow | D4000-D7FFF | Shadow | D4000-D7FFF | Shadow | D4000-D7FFF | Shadow | D4000-D7FFF | Shadow | D4000-D7FFF | Shadow | D4000-D7FFF | Shadow | D4000-D7FFF | Shadow | D4000-D7FFF | Shadow | D4000-D7FFF | Shadow | D4000-D7FFF | Shadow | D4000-D7FFF | Shadow | D4000-D7FFF | Shadow | D4000-D7FFF | Shadow | D4000-D7FFF | Shadow | D4000-D7FFF | Shadow | D4000-D7FFF | Shadow | D4000-D7FFF | Shadow | D4000-D7FFF | Shadow | D4000-D7FFF | Shadow | D4000-D7FFF | Shadow | D4000-D7FFF |
   Boot From LAN First : Enabled D4000-D7FFF Shadow
                                                                                                                                                                                                                                                                                                                                      :Disabled
                                                                                                                                                                                                                                                                                                                                      :Disabled
                                                                                                                                                                                                                                                                                                                                       :Disabled
  PCI/VGA palette snoop : Disabled OS select for DRAM>64MB : Non-OS2
   Report No FDD For WIN 95 : No
                                                                                                                                                                                                        Esc : Quit
                                                                                                                                                                                                                                                                       \uparrow \downarrow \rightarrow \leftarrow: Select item
                                                                                                                                                                                                        F1 : Help PU/PD/+/- : modify
                                                                                                                                                                                                        F5 : Old Value(Shift) F2 : Color
                                                                                                                                                                                                        F7 : Load Setup Defaults
```

#### **Anti-Virus Protection**

During and after the system boots up, any attempt to write to the boot sector or partition table of the hard disk drive will halt the system and the following error message will appear. For the meantime, you can run an anti-virus program to locate the problem. The settings are Enabled or Disabled.

#### !WARNING!

Disk Boot Sector is to be modified

Type "Y" to accept write or "N" to abort write

Award Software, Inc.

**Disabled** No warning message to appear when anything (default) attempts to access the boot sector or hard disk

partition table.

**Enabled** Activates automatically when the system boots

up causing a warning message to appear when anything attempts to access the boot sector of

hard disk partition table.

Note: This function is available only for DOS and other OS that do not

trap INT13.

#### **CPU Internal Cache**

The default value is Enabled. If your CPU is without Internal Cache then this item "CPU Internal Cache" will not be shown.

**Enabled** (default) Enable cache **Disabled** Disable cache

**Note:** The internal cache is built in the processor.

#### **CPU External Cache**

Choose Enabled (default) or Disabled. This option enables the level 2 cache memory.

# **Ouick Power On Self Test**

This category speeds up Power On Self Test (POST) after you power on the computer. If this is set to Enabled, BIOS will shorten or skip some check items during POST.

**Enabled** (default) Enable quick POST **Disabled** Normal POST

#### **Boot From LAN First**

During Enabled, if there's a LAN card Onboard, the booting priority will be from the LAN card. The default setting is Enabled.

# **Boot Sequence**

This category determines which drive the computer searches first for the disk operating system (i.e., DOS). The settings are A,C,SCSI/C,A,SCSI/C,C,CD-ROM,A/CD-ROM,C,A/D,A,SCSI/E,A,SCSI/F,A,SCSI/SCSI,A,C/SCSI,C,A/C only, LS/ZIP,C. Default value is A, C, SCSI.

#### **Swap Floppy Drive**

Switches the floppy disk drives between being designated as A and B. Default is Disabled.

### **Boot Up Floppy Seek**

During POST, BIOS will determine if the floppy disk drive installed is 40 or 80 tracks. 360K type is 40 tracks while 720K, 1.2M, and 1.44M are all 80 tracks.

**Enabled**(default) BIOS searches for floppy disk drive to determine

if it is  $40\ or\ 80\ tracks.$  Take note that BIOS can not tell from  $720K,\,1.2M$  , or 1.44M drive type as

they are all 80 tracks.

**Disabled** BIOS will not search for the type of floppy disk

drive by track number. There will be no warning

message if the drive installed is 360K.

# **Boot Up NumLock Status**

The default value is On.

On (default) Keypad is numeric keys.
Off Keypad is arrow keys.

# Gate A20 Option

**Normal** The A20 signal is controlled by keyboard controller or

chipset hardware.

Fast (default) The A20 signal is controlled by port 92 or chipset

specific method.

# **Security Option**

This category allows you to limit access to the system and Setup, or just to Setup.

**System** The system will not boot and access to Setup

will be denied if the correct password is not

entered at the prompt.

**Setup**(default) The system will boot, but access to Setup will

be denied if the correct password is not entered

at the prompt.

### **PCI VGA Palette Snooping**

Choose Disabled or Enabled. Some graphic controllers which are not VGA compatible, take the output from a VGA controller and map it to their display as a way to provide the boot information and the VGA compatibility.

However, the color information coming from the VGA controller is drawn from the palette table inside the VGA controller to generate the proper colors, and the graphic controller needs to know what is in the palette of the VGA controller. To do this, the non-VGA graphic controller watches for the Write access to the VGA palette and registers the snoop data. In PCI based systems, where the VGA controller is on the PCI bus and a non-VGA graphic controller is on an ISA bus, the Write Access to the palette will not show up on the ISA bus if the PCI VGA controller responds to the Writes.

In this case, the PCI VGA controller should not respond to the Write. It should only snoop the data and permit the access to be forwarded to the ISA bus. The non-VGA ISA graphic controller can then snoop the data on the ISA bus. Unless you have the above situation, you should disable this option.

**Disabled** (default) Disables the function **Enabled** Enables the function

#### OS Selection for DRAM > 64MB

Allows OS2® to be used with > 64 MB of DRAM. Settings are Non-OS/2 (default) and OS2. Set to OS/2 if using more than 64MB and running OS/2®.

### **Report No FDD For WIN 95**

This function is only used when you are testing SCT for Windows® 95 Logo.

#### Video BIOS Shadow

Determines whether video BIOS will be copied to RAM for faster execution. Video shadow will increase the video performance.

**Enabled** (default) Video shadow is enabled **Disabled** Video shadow is disabled

#### C8000 - CFFFF Shadow/E8000 - EFFFF Shadow

Determines whether the optional ROM will be copied to RAM for faster execution.

**Enabled** Optional shadow is enabled **Disabled** (default) Optional shadow is disabled

**Note:** For C8000-DFFFF optional-ROM on PCI BIOS, BIOS will automatically enable the shadow RAM. User does not have to select the item.

# 3.6 Chipset Features Setup

The Chipset Features Setup option is used to change the values of the chipset registers. These registers control most of the system options in the computer.

Choose the "CHIPSET FEATURES SETUP" from the Main Menu and the following screen will appear.

Bank 0/1 DRAM Timing :SDRAM 10ns TV-Ot Mode : NTSC Bank 2/3 DRAM Timing :SDRAM 10ns Auto Detect DIMM/PCI Clk :Enabled SDRAM Cycle Length :3
DRAM Read Pipeline :Enabled
Sustained 3T Wester Spread Spectrum : Enabled Sustained 3T Write :Enabled Cache R/CPU W Pipeline : Enabled Cache Timing :Fast Video BIOS Cacheable : Enabled System BIOS Cacheable : Enabled Memory Hole :Disabled
Init Display First :PCI Slot Frame Buffer Size
AGP Aperture Size
Onchip USB : 8M :64M :Enabled USB Keyboard Support : Disabled Onchip Sound :Enabled Esc : Quit  $\uparrow \downarrow \rightarrow \leftarrow$ : Select item Onchip Modem :Disabled F1 : Help PU/PD/+/- : modify F5 : Old Value(Shift) F2 : Color F7 : Load Setup Defaults

ROM PCI/ISA BIOS(2A5LEM4F)

**Note:** Change these settings only if you are familiar with the chipset.

# Bank 0/1 DRAM Timing Bank 2/3 DRAM Timing

The DRAM timing is controlled by the DRAM Timing Registers. The Timings programmed into this register are dependent on the system design. Slower rates may be required in certain system designs to support loose layouts or slower memory.

#### **SDRAM Cycle Length**

This item allows you to select the SDRAM cycle length. The settings are 2 or 3.

### **DRAM Read Pipeline**

This item sets the timing for pipeline burst mode read from DRAM. The default setting is Enabled.

#### **Sustained 3T Write**

This item select the access method of Cache.

Enabled Write Through
Disabled Write Back

# Cache R/CPU w Pipeline

This item can enabled the pipelining of Cache read and CPU write cycle. The default setting is Enabled.

# **Cache Timing**

This field allows you to determine the Cache burst mode timing.

**Fast** Cache burst mode timing are 31112111. **Fastest** Cache burst mode timing are 31111111.

#### Video BIOS Cacheable

Select Enabled allows caching of the system BIOS ROM at C0000h-F7FFFh, resulting in better video performance. However, if any program writes to this memory area, a system error may result.

Enabled (Default) Video BIOS access cached

Video BIOS access not cached

### **System BIOS Cacheable**

Select Enabled allows caching of the system BIOS ROM at F000h-FFFFFh, resulting in better system performance. However, if any program writes to this memory area, a system error may result.

Enabled (default) BIOS access cached

Disabled BIOS access not cached

### **Memory Hole**

In order to improve performance, certain space in memory can be reserved for ISA cards. This memory must be mapped into the memory space below 16 MB.

Enabled Memory hole supported.

Disabled (default) Memory hole not supported.

#### **Init Display First**

Select whether to use PCI Slot VGA card or onboard VGA as the initial Display on the monitor.

#### Frame Buffer Size

Select the Frame Buffer size. The settings are NA, 4M, 8M.

# **AGP Aperture Size (MB)**

Select the size of the Accelerated Graphics Port (AGP) aperture. The aperture is a portion of the PCI memory address range dedicated for graphics memory address space. Host cycles that hit the aperture range are forwarded to the AGP without any translation.

# Onchip USB

Set this option to Enable or Disable the onchip USB controller. The default setting is Enabled.

# **USB Keyboard Support**

Set this option to Enable or Disable the USB keyboard/mouse support. The default setting is Disabled.

# **Onchip Sound**

This item allows you to enabled or disabled the onboard sound chip. To enabled the onboard audio, set this item to enabled. Then, short JRTCK1 pin 1-2 and JSDIN pin 1-2.

### **Onchip Modem**

This item allows you to enabled or disabled the Soft Wave Modem for AMR(Modem Riser Card).

#### **TV-Out Mode**

This item only work with MS-5967 TV-Out Interface installed. The settings are NTSC, PAL, Brazil.

#### Auto Detect DIMM/PCI Clk

This item allows the clock generator to auto-detect the interface of DIMM/PCI. If there's no DIMM/PCI card present, then the clock will be shut down. The default setting is Enabled.

# **Spread Spectrum**

This item allows you to select the clock generator Spread Spectrum function. When overclocking the processor, always set this item to Disabled. The default is enabled.

# 3.7 Power Management Setup

The Power Management Setup will appear on your screen like this:

ROM PCI/ISA BIOS (2A5LEM4F)
POWER MANAGEMENT SETUP
AWARD SOFTWARE, INC.

```
Power Management : User Define
                                                                                         IRO3(COM2)
                                                                                                                                                 :Primarv
 PM Control by APM :Yes
                                                                                          IRO4(COM1)
                                                                                                                                                 :Primary

        PM Control by APM
        :Yes
        IRQ4(COM.)

        Video Off Method
        :DPMS Support
        IRQ5(LPT2)

        Video Off After
        :Suspend
        IRQ6(FDD)

        Modem Use IRQ
        :NA
        IRQ7(LPT1)

        Reserved IRQ 9
        :Enabled
        IRQ8(RTC Alar

        Doze Mode
        :4 min
        IRQ9(rsv)

        Suspend Mode
        :8 min
        IRQ10(rsv)

        HDD Power Down
        :12 min
        IRQ 11(Rsv)

        Soft-Off by PNR-BTTN: Delay 4sec
        IRQ12(PS/2 mo

        IRQ13 (Correct)
        IRQ13 (Correct)

        IRQ14 (COM.)
        IRQ5(LPT2)

                                                                                                                                                 :Primary
                                                                                        IRQ6(FDD) :Primary
IRQ7(LPT1) :Primary
IRQ8(RTC Alarm) :Disabled
:Secondary
                                                                                                                                                :Secondary
                                                                                        IRQ10(1sv,
IRQ 11(Rsv) :Primary
IRQ12(PS/2 mouse) :Primary
IRQ13(Copro) :Primary
IRQ14(Hard Disk) :Primary
:Disabled
                                                                                         IRQ 11(RSV)
 CPU Fan In Suspend :Off
 LED in Suspend :Dual
 ***PM Events***
                                              :OFF
:LPT/COM
 VGA
 T.PT&COM
                                                 :ON
 HDD&FDD
DMA/master :OFF
RTC Alarm Resume :Disabled
                                                                                                                         \uparrow \downarrow \rightarrow \leftarrow: Select item
                                                                                            Esc : Ouit
                                                                                            F1 : Help PU/PD/+/- : modify
 Wake Up by LAN/Ring :Disabled
                                                                                            F5 : Old Value(Shift) F2 : Color
                                                                                            F7 : Load Setup Defaults
```

# **Power Management**

This category determines the power consumption for system after selecting below items. Default value is Disable. The following pages tell you the options of each item & describe the meanings of each options. **Power Management** 

**User Define** Users can configure their own power

management.

**Min Saving** Pre-defined timer values are used such

that all timers are in their MAX value.

**Max Saving** Pre-defined timer values are used such

that all timers are in their MIN value.

PM Control by APM

No System BIOS will ignore APM when

power managing the system.

Yes System BIOS will wait for APM's

prompt before it enter any PM mode

**Note:** Enable this for O.S. with APM like Windows® 95/98, Windows® NT, etc.

Video Off Method

Blank Screen The system BIOS will only blank off

the screen when disabling video.

V/H SYN C+Blank In addition to (1), BIOS will also turn

off the V-SYNC & H-SYNC signals

from VGA card to monitor.

**DPMS** (default) This function is enabled only for VGA

card supporting DPMS.

**Note:** Green monitors detect the V/H SYNC signals to turn off its electron

gun.

#### Video Off After

The settings are N/A, Standby, Doze, or Suspend. This option is for choosing the setting in which the monitor will turn off.

**N/A** Always turn on.

DozeDuring Doze mode, the monitor will be turned off.StandbyDuring Standby mode, the monitor will be turned off.SuspendDuring Suspend mode, the monitor will be turned off.

The default setting is Standby.

#### **MODEM Use IRQ**

Name the interrrupt request (IRQ) line assigned to the modem (if any) on your system. Activity of the selected IRQ always awakens the system. The settings are NA, 3, 4, 5, 7, 9, 10, or 11.

### Reserve IRQ 9

This item is reserved for Windows® 98 ACPI mode. Choose yes, if you use Windows® 98 ACPI mode. Otherwise, set to no.

#### Doze Mode

**Disable** System will never enter DOZE mode.

10sec/20sec/30sec/ Defines the continuous idle time before the

40sec/1min/2min/ system enters DOZE mode.
4min/6min/8min/ If any item defined in the options of "Power

10min/20min/
30min/40min/
Down and Resume events" is enabled & active,
DOZE timer will be reloaded. When the system
have entered Doze mode, any of the items

enabled in "Wake Up Events in Doze and Standby" will trigger the system to wake up.

# Suspend Mode

**Disable** System will never enter STANDBY mode.

**10sec/20sec/30sec/** Defines the continuous idle time before the **40sec/1min/2min/** system enters STANDBY mode.

4min/6min/8min/
10min/20min/
Down and Resume events" is enabled & active,
30min/40min/
STANDBY timer will be reloaded. When the
system has entered Standby mode, any of the

system has entered Standby mode, any of the items that are enabled in "Wake Up Events of Doze and Standby" will trigger the system to

wake up.

#### **HDD Power Down**

**Disable** HDD's motor will not shut off.

1 Min/2 Min/ Defines the continuous HDD idle time before
3 Min/4 Min/ the HDD enters the power saving mode (motor
5 Min/6 Min/ off), BIOS will turn off the HDD's motor when

7 Min/8 Min/ time is out.

9 Min/10 Min/ 11 Min/12 Min/ 13 Min/14 Min/ 15 Min

#### Soft-off by PWRBTN

This field is for the soft-off function setting. When the board utilizes an ATX power supply, two types of settings are offered: Delay 4 sec. and Instant-off. When the setting is Delay 4 sec., users can power off the system by pressing POWER-ON button for 4 seconds. However, if users press POWER-ON button for less than 4 seconds, the system will enter suspend mode only. When the setting is Instant-off, pressing the POWER-ON button once will power off the system, and pressing again will power on the system.

# **CPU Fan in Suspend**

During Off, if the system goes into suspend mode, the CPU fan will also stop. During On, the CPU fan will not stop.

# LED in Suspend

This item determines which state the power LED will use. The settings are Dual color, and Single Color. During Dual Color, the Power LED will change its color in suspend mode. During Single Color, the Power LED will always remain lit.

#### **PM Events**

Award BIOS defines 7 PM events in the power management mode (Doze &suspend). The user can initialize any PM Events to be Enable or Disable. When the system detects all of the enabled events do not have any activity, it will start the system Doze timer first if the Power Management is not Disabled. Once the system Doze timer is timed out, it will process doze power saving procedure by starting the system suspend timer. When the suspend timer times out, all of the CPU clock will stop by dropping system clock down to zero and remains this way until any one of the enabled events occurrs.

VGA ON/OFF

LPT &COM NONE/LPT/COM/LPT&COM

HDD & FDD ON/OFF DMA/Master ON/OFF

#### RTC Alarm Resume

This function is for setting date and time for your computer to boot up. During Disabled, you cannot use this function. During Enabled, choose the Date and Time Alarm:

**Date(of month) Alarm** You can choose which day of the month the

system will boot up. Set to 0, to boot every day.

Time(hh:mm:ss) Alarm You can choose what hour, minute and second

the system will boot up.

Note: If you have change the setting, you must let the system boot up until

it goes to the operating system, before this function will work.

# Wake Up by LAN/Ring

During disabled, the system will ignore any incoming call from the Modem or LAN. During Enabled, the system will boot up if there's an incoming call from the Modem or LAN.

# 3.8 PNP/PCI Configuration Setup

You can manually configure the PCI Device's IRQ. The following pages tell you the options of each item & describe the meanings of each options.

ROM PCI/ISA BIOS (2A5LEM4F) PNP/PCI CONFIGURATION SETUP AWARD SOFTWARE, INC.

| PnP OS Installed                    | :Yes         | CPU to PCI Write Buffer                                          | :Enabled  |
|-------------------------------------|--------------|------------------------------------------------------------------|-----------|
| Resources Controlled E              | By :Manual   | PCI Dynamic Bursting                                             | :Enabled  |
| Reset Configuration Data : Disabled |              | PCI Master 0 WS Write                                            | :Enabled  |
|                                     |              | PCI Delay Transaction                                            | :Enabled  |
| IRQ-3 assigned to                   | :Legacy ISA  | PCI#2 Access#1 Retry                                             | :Enabled  |
| IRQ-4 assigned to                   | :Legacy ISA  | AGP Master 1 WS Write                                            | :Enabled  |
| IRQ-5 assigned to                   | :PCI/ISA PnP | AGP Master 1 WS Read                                             | :Disabled |
| IRQ-7 assigned to                   | :PCI/ISA PnP |                                                                  |           |
| IRQ-9 assigned to                   | :PCI/ISA PnP | Assign IRQ for VGA                                               | :Enabled  |
| IRQ-10assigned to                   | :PCI/ISA PnP |                                                                  |           |
| IRQ-11assigned to                   | :PCI/ISA PnP |                                                                  |           |
| IRQ-12assigned to                   | :PCI/ISA PnP |                                                                  |           |
| IRQ-14assigned to                   | :PCI/ISA PnP |                                                                  |           |
| IRQ-15assigned to                   | :PCI/ISA PnP |                                                                  |           |
| DMA-0assigned to                    | :PCI/ISA PnP |                                                                  |           |
| DMA-lassigned to                    | :PCI/ISA PnP | Esc : Quit ↑↓→←: Sel                                             |           |
| DMA-3assigned to                    | :PCI/ISA PnP |                                                                  |           |
| DMA-5assigned to                    | :PCI/ISA PnP | F1 : Help PU/PD/+/- : modify<br>F5 : Old Value(Shift) F2 : Color |           |
| DMA-6assigned to                    | :PCI/ISA PnP | F7 : Load Setup Defaults                                         | . 60101   |
| DMA-7assigned to                    | :PCI/ISA PnP | F/ - Hoad Setup Defaults                                         |           |
|                                     |              |                                                                  |           |
|                                     |              |                                                                  |           |

#### PnP OS Installed

When set to YES, BIOS will only initialize the PnP cards used for booting (VGA, IDE, SCSI). The rest of the cards will be initialized by the PnP operating system like Windows® 95 or 98. When set to NO, BIOS will initialize all the PnP cards. So, for non-PnP operating system (DOS, Netware®), this option must set to Yes.

# **Resources Controlled By**

By Choosing "Auto" (default), the system BIOS will detect the system resource and automatically assign the relative IRQ and DMA Channel for each peripheral.

By Choosing "Manual", the user will need to assign IRQ & DMA for add-on cards. Be sure that there is no conflict for IRQ/DMA and I/O ports.

**Note:** When choosing "Auto" you must be sure that all of the system add-on cards are PnP type.

### **Reset Configuration Data**

The system BIOS supports the PnP feature so the system needs to record which resource is assigned and protect resources from conflict. Every peripheral device has a node which is called ESCD. This node records which resources are assigned to it. The system needs to record and update ESCD to the memory locations. These locations (4K) are reserved at the system BIOS.

If Disabled (default) is chosen, the system's ESCD will update only when the new configuration varies from the last one.

If Enabled is chosen, the system will be forced to update the system's ESCD. Then, this option will be auto-set to Disable.

IRQ-3 assigned to : Legacy ISA
IRQ-4 assigned to : Legacy ISA
IRQ-5 assigned to : PCI/ISA PnP
IRQ-7 assigned to : PCI/ISA PnP
IRQ-9 assigned to : PCI/ISA PnP
IRQ-10 assigned to : PCI/ISA PnP
IRQ-11 assigned to : PCI/ISA PnP
IRQ-12 assigned to : PCI/ISA PnP
IRQ-14 assigned to : PCI/ISA PnP

IRQ-15 assigned to: PCI/ISA PnP DMA-0 assigned to: PCI/ISA PnP DMA-1 assigned to: PCI/ISA PnP DMA-3 assigned to: PCI/ISA PnP DMA-5 assigned to: PCI/ISA PnP DMA-6 assigned to: PCI/ISA PnP DMA-7 assigned to: PCI/ISA PnP

The above settings will be shown on the screen only if "Manual" is chosen for the *Resources Controlled By* function.

Legacy is the term which signifies that a resource is assigned to the ISA Bus and provides for non PnP ISA add-on card. PCI/ISA PnP signifies that a resource is assigned to the PCI Bus or provides for ISA PnP add-on cards and peripherals.

#### **CPU to PCI Write Buffer**

This item allows you to Enabled or Disabled the CPU to PCI Write Buffer. The default setting is Enabled.

# **PCI Dynamic Bursting**

This setting allows you to Enabled or Disabled PCI Dynamic Bursting function. The default setting is Enabled.

#### PCI Master 0 WS Write

**Enabled** zero wait state response. **Disabled** one wait state response.

The default setting is Enabled.

# **PCI Delay Transaction**

This item allows you to Enabled or Disabled the PCI Delay Transaction.

# PCI#2 Access #1 Retry

**Enabled** PCI#2 will be disconnected, if max retries are attempted

without success.

**Disabled** PCI#2 will not be disconnected until access is finish.

# Assign IRQ for VGA

Lets the user choose which IRQ to assign for VGA card.

# 3.9 Load BIOS/Setup Defaults

This Main Menu item loads the default system values. If the CMOS is corrupted the defaults are loaded automatically. Choose this item and the following message appears:

"Load Setup Defaults (Y / N)? N"

To use the Setup defaults, change the prompt to "Y" and press < Enter >

**Note:** The Setup defaults can be customized to increase performance. However the BIOS defaults can always be used as a back up if there is some problem with the mainboard operation.

# 3.10 Special Features Setup (optional)

This Special Features Setup is used by System Hardware Monitor chipset. You can manually change the value of each option.

ROM PCI/ISA BIOS (2A5LEM4F)
INTEGRATED PERIPHERALS
AWARD SOFTWARE, INC.

```
****** SYSTEM MONITOR ******
****** POST SHOWING ******
CPU Fan Detected
                           :Enabled
Sys Fan Detected :Disabled CPU Fan RPM
Chassis Fan Detected :Disabled System Temperature
Voltage Detected :Enabled CPU Temperature
                                                                     :6367
                                                                    :26°C/78°F
                                                                     :28°C/82°F
Vcore Voltage Detected : Enabled CPU Critical Temp
                                                                     :Disabled
+2.5V Voltage Detected : Enabled | Shutdown Temp
                                                                     :Disabled
+3.3V Voltage Detected : Enabled
+5.0V Voltage Detected : Enabled
+ 12V Voltage Detected :Enabled
                                         Esc : Quit \uparrow \downarrow \rightarrow \leftarrow : Select item
                                         F1 : Help PU/PD/+/- : modify
                                          F5 : Old Value(Shift) F2 : Color
                                          F6 : Load BIOS Defaults
                                          F7 : Load Setup Defaults
```

# CPU Fan Detected/SYS Fan Detected/Chassis Intrusion Detected/Voltage Detected/Vcore Voltage Detected/+2.5V Voltage Detected/+3.3V Voltage Detected/+5.0 Voltage Detected/+12V Voltage Detected

During Enabled, this will show the CPU/FAN voltage chart during system boot up. During Disabled, this will not show.

#### **CPU Fan RPM**

During Enabled, this will monitor the RPM of your CPU fan.

### **System Temperature/CPU Temperature**

This will show the System and CPU temperature.

### **CPU Critical Temp**

This option is for setting the critical temperature level for the processor. When the processor reach the temperature you set, this will reduce the load on the processor.

# **Shutdown Temp**

This option is for setting the Shutdown temperature level for the processor. When the processor reach the temperature you set, this will shutdown the system. This function only works with Windows® 95 operating system.

# 3.11 Integrated Peripherals

ROM PCI/ISA BIOS (2A5LEM4F)
INTEGRATED PERIPHERALS
AWARD SOFTWARE, INC.

|                                    |           |                                                                       | 1         |
|------------------------------------|-----------|-----------------------------------------------------------------------|-----------|
| Onchip IDE First Channel           | :Enabled  | Onboard Parallel Mode                                                 | :ECP/EPP  |
| Onchip IDE Second Channel: Enabled |           | ECP Mode Use DMA                                                      | :3        |
| IDE Prefetch Mode                  | :Enabled  | EPP Mode Select                                                       | :EPP1.9   |
| IDE HDD Block Mode                 | :Enabled  |                                                                       |           |
| Primary Master PIO                 | : Auto    | Onboard Legacy Audio                                                  | :Enabled  |
| Primary Slave PIO                  | : Auto    | Sound Blaster                                                         | :Disabled |
| Secondary Master PIO               | : Auto    | SB I/O Base Address                                                   | :220H     |
| Secondary Slave PIO                | : Auto    | SB IRQ Select                                                         | :IRQ5     |
| Primary Master UDMA                | : Auto    | SB DMA Select                                                         | :DMA1     |
| Primary Slave UDMA                 | : Auto    | MPU-401                                                               | :Disabled |
| Secondary Master UDMA:             | Auto      | MPU-401 I/O Address                                                   | :330-333H |
| Secondary Slave UDMA               | : Auto    | FM Port (388-38BH)                                                    | :Disabled |
|                                    |           | Game Port (200-207H)                                                  | :Enabled  |
| Onboard FDD controller             | :Enabled  |                                                                       |           |
| Onboard Serial Port 1              | :3F8/IRQ4 |                                                                       |           |
| Onboard Serial Port 2              | :Auto     | Esc : Quit $\uparrow \downarrow \rightarrow \leftarrow$ : Select item |           |
| UART2 Mode                         | :Standard |                                                                       |           |
|                                    |           | F5 : Old Value(Shift) F2                                              | : Color   |
|                                    |           | F7 : Load Setup Defaults                                              |           |
| Onboard Parallel Port              | :3F8/IRQ7 |                                                                       |           |
|                                    |           |                                                                       |           |

# Onchip IDE First Channel Enabled/Disabled

# **Onchip IDE Second Channel**

#### Enabled/Disabled

The system provides for a On-Board On-Chipset PCI IDE controller that supports Dual Channel IDE (Primary and Secondary). A maximum of 4 IDE devices can be supported. If the user install the Off-Board PCI IDE controller (i.e. add-on cards), the user must choose which channels will be disabled. This will depend on which channel will be used for the Off-Board PCI IDE add-on card.

### IDE Prefetch Mode Enabled/Disabled

#### IDE HDD Block Mode

**Enabled/Disabled** Enabled allows the Block mode access for the IDE HDD.

Primary Master PIO Auto/Mode0/Mode1-4

Primary Slave PIO Auto/Mode0/Mode1-4

Secondary Master PIO Auto/Mode0/Mode1-4

# Secondary Slave PIO Auto/Mode0/Mode1-4

For these 4 IDE options, choose "Auto" to have the system BIOS auto detect the IDE HDD operation mode for PIO access.

**Note:** Some IDE HDD can not operate at the responding HDD's mode. When the user has selected "Auto" and the system BIOS has accepted the HDD response mode, the user may degrade the HDD's operation mode. Ex: IF the HDD reported it can operate in mode 4 but it is not operating properly, the user will have to manually change the operation mode to mode 3.

Choosing Mode 1-4 will have the system ignore the HDD's reported operation mode and use the selected mode instead.

Note: According to ATA specs. Mode 4 transfer rate is > Mode 3 > Mode 2 > Mode 1 > Mode 0. If the user's HDD can operate at Mode 3 the user can also select a slower Mode (i.e. Mode 0-2) but not a faster Mode (ie Mode 4).

### IOnboard FDD Controller Enabled/Disabled

The system has an on-board Super I/O chip with a FDD controller that supports 2 FDDs for 360K/720K/1.2M/1.44M/2.8M. Choose "Enabled" to use the onboard FDD controller for accessing the FDD. Otherwise choose "Disabled" to use the off-board FDD controller.

### **Onboard Serial Port 1**

Disabled/(3F8/IRQ4)/(2F8/IRQ3)/ (3E8/IRQ4)/(2E8/IRQ3)

#### Onboard Serial Port 2

### Disabled/(3F8/IRQ4)/(2F8/IRQ3)/(3E8/IRQ4)/(2E8/IRQ3)

The system has an On-board Super I/O chipset with 2 serial ports. The On-board serial ports can be selected as:

| Disabled |                 |
|----------|-----------------|
| 3F8/IRQ4 | COM 1 uses IRQ4 |
| 2F8/IRQ3 | COM 2 uses IRQ3 |
| 3E8/IRQ4 | COM 3 uses IRQ4 |
| 2E8/IRQ3 | COM 4 uses IRQ3 |

Note: Because the ISA Bus Interrupt accepts low to high edge trigger, the interrupt request line cannot be shared by multiple sources. If an off-board ISA add-on card with a serial port is installed, the user may have to disable the on-board serial port because it will conflict with IRQ request line for the off-board serial port.

#### **UART2** Mode

This item allows you to determine which Infra Red (IR) function of onboard I/O chip. If you choose IR function, the COM 2 will not function.

## **Onboard Parallel Port**

Disabled There is a built-in parallel port on the (3BCH/IRQ7)/ on-board Super I/O chipset that provides Standard, ECP, and EPP features. (378H/IRQ7) It has the following options:

#### Disable

3BCH/IRQ7 Line Printer port 0 278H/IRQ5 Line Printer port 2 378H/IRQ7 Line Printer port 1

#### **Onboard Parallel Mode**

SPP: Standard Parallel Port EPP: Enhanced Parallel Port ECP: Extended Capability Port

To operate the onboard parallel port as Standard Parallel Port only, choose "SPP." To operate the onboard parallel port in the ECP and SPP modes simultaneously, choose "ECP/SPP." By choosing "ECP", the onboard parallel port will operate in ECP mode only. Choosing "ECP/EPP" will allow the onboard parallel port to support both the ECP and EPP modes simultaneously. The ECP mode has to use the DMA channel, so choose the onboard parallel port with the ECP feature. After selecting it, the following message will appear:

"ECP Mode Use DMA" At this time the user can choose between DMA channels 3 or 1. The onboard parallel port is EPP Spec. compliant, so after the user chooses the onboard parallel port with the EPP function, the following message will be displayed on the screen: "EPP Mode Select." At this time either EPP 1.7 spec. or EPP 1.9 spec. can be chosen.

## **Onboard Legacy Audio**

This item is used to enabled/disabled the onboard legacy audio. If you want to use Game port or Midi Port, set this item to enabled.

# 3.12 Supervisor/User Password Setting

This Main Menu item lets you configure the system so that a password is required each time the system boots or an attempt is made to enter the Setup program. Supervisor Password allows you to change all CMOS settings but the User Password setting doesn't have this function. The way to set up the passwords for both Supervisor and User are as follow:

1. Choose "Change Password" in the Main Menu and press <Enter>. The following message appears:

#### "Enter Password:"

- 2. The first time you run this option, enter your password up to only 8 characters and press <Enter>. The screen does not display the entered characters. For no password just press <Enter>.
- 3. After you enter the password, the following message appears prompting you to confirm the password:

#### "Confirm Password:"

- 4. Enter exactly the same password you just typed in to confirm the password and press <Enter>.
- 5. Move the cursor to Save & Exit Setup to save the password.
- 6. If you need to delete the password you entered before, choose the Supervisor Password and press <Enter>. It will delete the password that you had before.
- Move the cursor to Save & Exit Setup to save the option you did. Otherwise, the old password will still be there when you turn on your machine next time.

## 3.13 IDE HDD Auto Detection

You can use this utility to automatically detect the characteristics of most hard drives.

When you enter this utility, the screen asks you to select a specific hard disk for Primary Master. If you accept a hard disk detected by the BIOS, you can enter "Y" to confirm and then press <Enter> to check next hard disk. This function allows you to check four hard disks and you may press the <Esc> after the <Enter> to skip this function and go back to the Main Menu.

ROM ISA BIOS
CMOS SETUP UTILITY
AWARD SOFTWARE, INC.

|                    | RD DISKS   |              | TYPE | SIZE         |                | -       | PRECOMP            |   |                 | _    |
|--------------------|------------|--------------|------|--------------|----------------|---------|--------------------|---|-----------------|------|
| -                  |            |              | Auto | 0            | 0              | 0       | 0                  | 0 | 0               | AUTO |
| Primary Slave :    |            |              | Auto | 0            | 0              | 0       | 0                  | 0 | 0               | AUTO |
| Secondary Master : |            |              | Auto | 0            | 0              | 0       | 0                  | 0 | 0               | AUTO |
| Secon              | dary Slave | :            | Auto | 0            | 0              | 0       | 0                  | 0 | 0               | AUTO |
|                    | OPTIONS    | SIZE         |      | CYLS         | Master<br>HEAD | ·       | (N=Skip):1         |   | R MODE          |      |
|                    | 2          | 2112         |      | 1023         | 64             | 0       |                    |   | LBA             |      |
|                    | 1<br>3     | 2113<br>2113 |      | 4095<br>2047 | 16<br>32       |         | 35 4094<br>35 4094 |   | NORMAL<br>LARGE |      |
| L                  |            |              |      |              |                |         |                    |   |                 | J    |
|                    |            |              |      |              | (ESC           | : Skip] |                    |   |                 |      |

## **Chapter 4**

#### VIA CHIPSET DRIVER

#### 1. Overview

The MVP4 integrates an AGP 2.0 - compliant 2D/3D AGP graphics controller into the north bridge of the chipset. Packed with features, the controller incorporates a 64-bit 2D/3D graphics engine and video accelerator with advanced DVD video and optional TV output capability. The controller supports Win-95 and Win-98 / NT5 miniport drivers.

The Apollo MVP4 is paired with the VIA VT82C686A south bridge. Highly advanced, the south bridge combines an integrated 2D/3D engine with DVD hardware acceleration, AC-97 audio support for SoundBlaster Pro and FM synthesis legacy audio.

## 1.1 Graphics Features

- AGP 2.0 -- Compliant
- 64-bit 2D/3D graphics engine and video accelerator
- DVD hardware accelerator

#### 1.2 Audio Features

- AC'97 audio support for SoundBlaster Pro
- FM synthesis legacy audio

## 1.3 System Requirements

This section describes system requirements for the VGA Driver installation and Usage.

**Computer** Intel® Pentium<sup>TM</sup> processor

AMD® K6/K6-2/K6-III processor

Cyrix<sup>®</sup> MX/MII processor

Monitor VGA Support, mimimum 640x480 resolu-

tion

**Operating system** DOS 5.0 or higher, Windows® 95/98,

Windows® NT 3.51 or 4.0, or OS/2®

**CD-ROM** Double Speed or Higher

Chipset VIA® MVP4/VT82C686A chipset

VGA BIOS Version 00.23 or Higher

# 2. Driver Setup & Usage Procedures for Windows® 98

Insert the CD-title into your CD-ROM drive. The CD will auto-run and will display the four icons in the monitor "VIA Chipset Drivers", "VIA AC97 PCI Sound Drivers", "VIA Enhance VGA Drivers" and "Download VIA Drivers". In order to install the drivers correctly, you must install the "Via Chipset Drivers" first, and then install the "VIA AC97 PCI Sound Drivers" or "VIA Enhance VGA Drivers".

## 2.1 VIA Chipset Drivers installation procedure:

- **Step 1:** Insert the provided CD\_ROM disk into the CD-ROM drive.
- **Step 2:** Look for the CD\_ROM drive, double click on the CD\_ROM icon. This will show the setup screen.
- **Step 3:** Click on "Via Chipset Drivers" icon and the screen will show "VIA Service Pack 4.05".
- **Step 4:** Click "Next" and the screen will show three drivers "Bus Master PCI IDE Driver", "AGP VxD Driver" and "VIA Chipset Function's Registry". Select all three drivers and click on "Next".
- **Step 5:** The setup program will request you to choose "Install", "Uninstall" or "Enable/Disable (Ultra) DMA for IDE driver". Please select "Install" and click "Next" to continue.
- **Step 6:** The setup program will request you to choose "Install VIA AGP VxD in turbo mode", "Install VIA AGP VxD in normal mode" or "Uninstall VIA AGP VxD". Please select "Install VIA AGP VxD in turbo mode" and click on "Next".
- Step 7: The setup program will let you choose between "Install VIA Chipset Functions Registry" or "Uninstall VIA Chipset Functions Registry". Please select "Install VIA Chipset Functions Registry" and then click "Next".
- **Step 8:** The setup program will request you to choose whether to restart the computer or not. Please select "Yes, I want to restart my computer now" and click Finish. The computer will restart and finish the VIA Chipset Drivers installation.

## 2.2 VIA AC97 PCI Sound Drivers installation procedure:

- **Step 1:** Insert the provided CD\_ROM disk into the CD-ROM drive.
- **Step 2:** Look for the CD\_ROM drive, double click on the CD\_ROM icon. This will show the setup screen.
- **Step 3:** Click on "VIA AC97 PCI Sound Drivers" icon and the screen will show "VIA AC97 PCI Sound Drivers".
- **Step 4:** Click "Next" to proceed and the screen will show "Install", or "Remove". Select "Install" and then click on "Next".
- **Step 5:** The setup program will request you to choose whether to restart the computer or not. Please select "Yes, I want to restart my computer now" and click Finish. The computer will restart and finish the AC97 Audio Drivers Installation.

## 2.3 VIA Enhance VGA Drivers Installation Procedures

- **Step 1:** Insert the provided CD ROM disk into the CD-ROM drive.
- **Step 2:** Look for the CD\_ROM drive, double click on the CD\_ROM icon. This will show the setup screen.
- Step 3: Click on "VIA Enhance VGA Drivers" icon and click "Next".
- **Step 4:** The setup program will request you to choose whether to restart the computer or not. Please select "Yes, I want to restart my computer now" and click Finish. The computer will restart and finish the VGA Chipset Drivers installation.

# 2.4 Change the display resolution and color

- **Step 1:** Click the "Start" icon at the left button of the screen.
- **Step 2:** Select "Settings" then "Control Panel". Click on "Control Panel".
- **Step 3:** Double click the "Display" icon and the screen will show "Display Properties" setting screen.
- **Step 4:** Click the "Settings" icon to change the display resolution and color. Click "OK" when you finish setting the resolution and color.

**Note:** If you wish to have a good 3D graphic quality, please install the Direct X 6.

## 2.5 Enable the Ultra DMA Driver for IDE Driver

- **Step 1:** Insert the provided CD-ROM disk into the CD-ROM drive.
- **Step 2:** Look for the CD-ROM drive, double click on the CD-ROM icon. This will show the setup screen.
- **Step 3:** Click on the "VIA Chipset Drivers" icon and the screen will show "VIA Service Pack 4.05".
- Step 4: Click "Next" and the screen will show three drivers: "Bus Master PCI IDE Drivers", "AGP VxD Drivers" and "VIA Chipset Function's Registry". Select the "Bus Master PCI IDE Drivers" icon and click "Next".
- **Step 5:** The setup program will request you to choose "Install", "Uninstall" or "Enable/Disable (Ultra) DMA for IDE driver". Please select "Enable/Disable (Ultra) DMA for IDE driver" and click "Next" to continue.
- **Step 6:** The setup program will show the hard drive DMA mode, please click "Next".
- Step 7: The setup program will request you to choose whether to restart the computer or not. Please select "Yes, I want to restart my computer now" and click Finish. The computer will restart and finish the (Ultra) DMA Enable for IDE Master.

## 3. Windows® NT 4.0

Install Windows® NT 4.0 Service Pack 3 or the latest version before installing the VIA drivers.

Insert the CD-title in the CD-ROM drive. The CD will auto-run and will display four icons on the screen "VIA Chipset Drivers", "VIA AC97 PCI Sound Drivers", "VIA Enhance VGA Drivers" and "Download VIA Drivers". In order to install the drivers properly, install the "VIA Chip Drivers" first and then install the "VIA AC97 PCI Sound Drivers" or "VIA Enhance VGA Drivers".

## 3.1 VIA Chipset Drivers Installation Procedure:

- **Step 1:** Insert the provided CD\_ROM disk into the CD-ROM drive.
- **Step 2:** Look for the CD\_ROM drive, double click on the CD\_ROM icon. This will show the setup screen.
- **Step 3:** Click on "VIA Chipset Drivers" icon and the screen will show "VIA Service Pack 4.05".
- **Step 4:** Click "Next" to proceed and the screen will show "Install", "Uninstall" or "Enable/Disable Ultra DMA for IDE Driver". Select "Install" and then click on "Next".
- **Step 5:** The setup program will show the following on the screen: "To complete this installation, follow this steps"
  - 1. Select the "SCSI Adapters" icon on the "Control Panel".
  - 2. Select the "Add.." button on the "Drivers" sheet.
  - 3. Select the "VIA Bus Master IDE Drivers" and click the "OK" button
  - 4. Reboot Please click "Next" to exit the setup program.
- **Step 6:** Follow the steps shown in **Step 5** to finish the VIA Chipset Drivers installation.

#### 3.2 VIA AC97 PCI Sound Drivers Installation Procedure:

- **Step 1:** Insert the provided CD\_ROM disk into the CD-ROM drive.
- **Step 2:** Look for the CD\_ROM drive, double click on the CD\_ROM icon. This will show the setup screen.
- **Step 3:** Click on "VIA AC97 PCI Sound Drivers" icon and the screen will show the "VIA PCI Audio Drivers" setup screen. Click "Next" to continue
- **Step 4:** The setup program will show "Install" or "Remove" in the screen. Select "Install" and click "Next"
- **Step 5:** The setup program will show the following on the screen:

Please choose "Add" from the next window and add the following device:

VIA AC97 PCI Audio Device VIA MIDI External Port

Then click "OK".

**Step 6:** Follow the steps shown in **Step 5** to finish the VIA AC97 PCI Audio Drivers Installation.

#### 3.3 VIA Enhance VGA Drivers Installation Procedure:

- **Step 1:** Insert the provided CD\_ROM disk into the CD-ROM drive.
- **Step 2:** Look for the CD\_ROM drive, double click on the CD\_ROM icon. This will show the setup screen.
- **Step 3:** Click on "VIA Enhance VGA Drivers" icon and the screen will show the "VIA Enhance VGA Drivers" setup screen. Click "Next" to continue.
- **Step 4:** The setup program will ask you whether you want to restart your computer now or not. Select "Yes, I want to restart my computer now: and click "Finish". The computer will restart and finish the VGA Drivers installation.
- **Step 5:** After restarting the system, the system will ask to change the display resolution and color. Select the display resolution and color and click "OK".

#### 3.4 Enable the Ultra DMA for IDE Driver:

- **Step 1:** Insert the provided CD-ROM disk into the CD-ROM drive.
- **Step 2:** Look for the CD-ROM drive, double click on the CD-ROM icon. This will show the setup screen.
- **Step 3:** Click on the "VIA Chipset Drivers" icon and the screen will show "VIA Service Pack 4.05".
- Step 4: Click "Next" and the screen will show three drivers: "Bus Master PCI IDE Drivers", "AGP VxD Drivers" and "VIA Chipset Function's Registry". Select the "Bus Master PCI IDE Drivers" icon and click "Next".
- **Step 5:** The setup program will request you to choose "Install", "Uninstall" or "Enable/Disable (Ultra) DMA for IDE driver". Please select "Enable/Disable (Ultra) DMA for IDE driver" and click "Next" to continue.
- **Step 6:** The setup program will show the hard drive DMA mode, please click "Next".
- **Step 7:** The setup program will request you to choose whether to restart the computer or not. Please select "Yes, I want to restart my computer now" and click Finish. The computer will restart and finish the (Ultra) DMA Enable for IDE Master.